## 中華電信宿舍有線網路使用教學

**1.** 使用網路線,一端連接牆上的網孔,一端連接您的電腦。

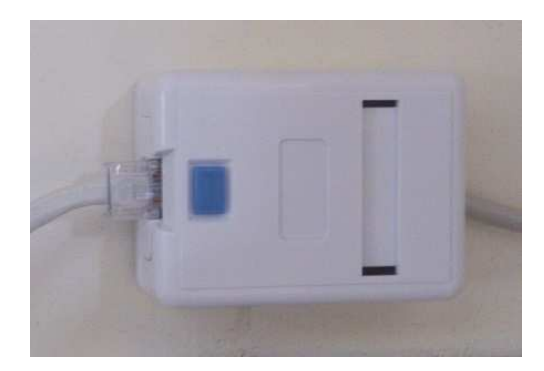

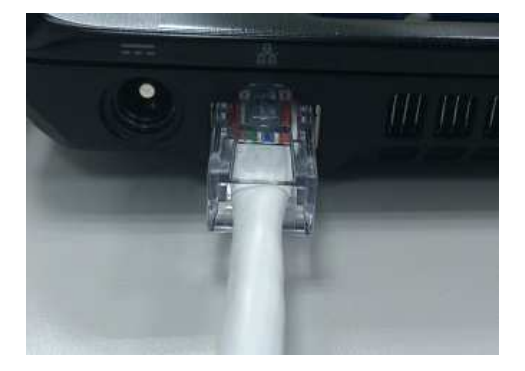

- 2. 點選:開始 >>> 控制台
- 3. 點選:網路及網際網路

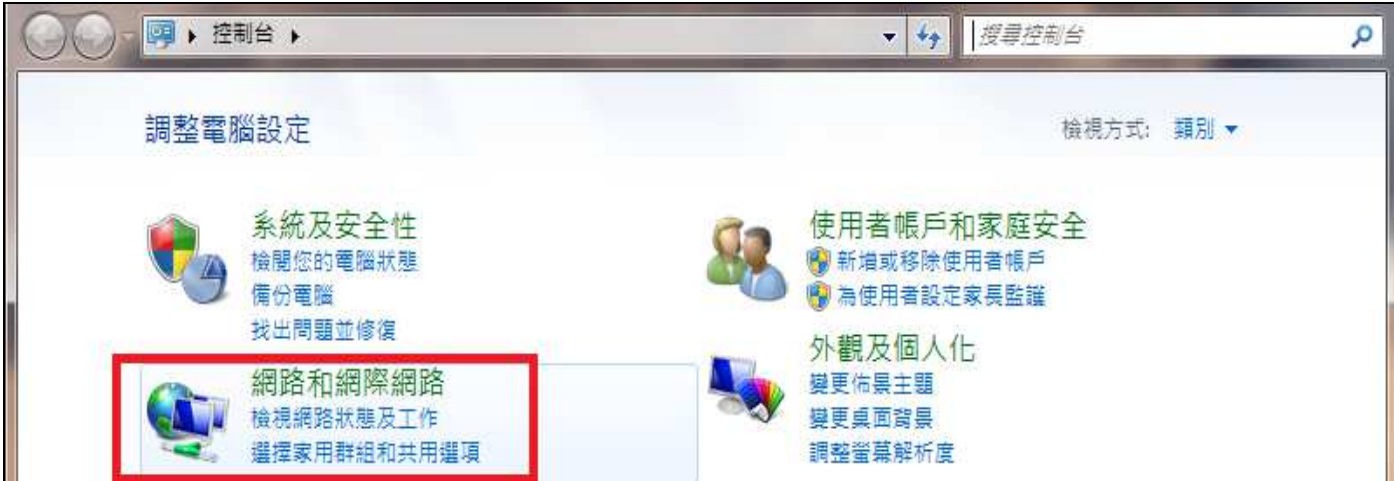

4. 點選:網路和共用中心

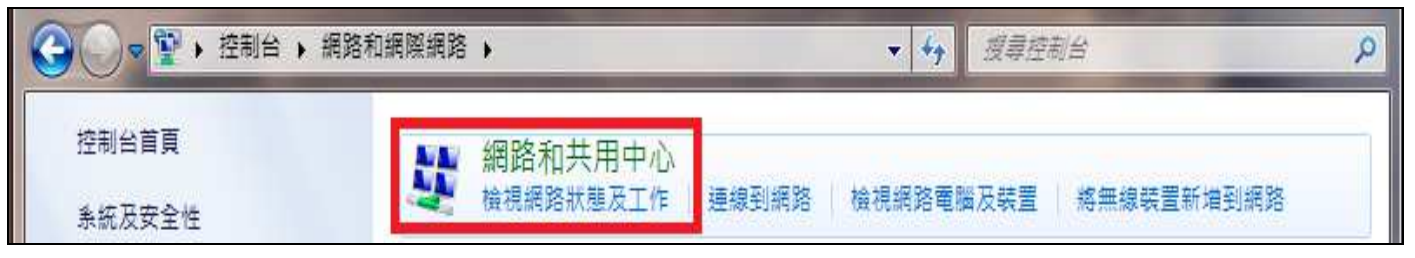

5. 點選:變更介面卡設定

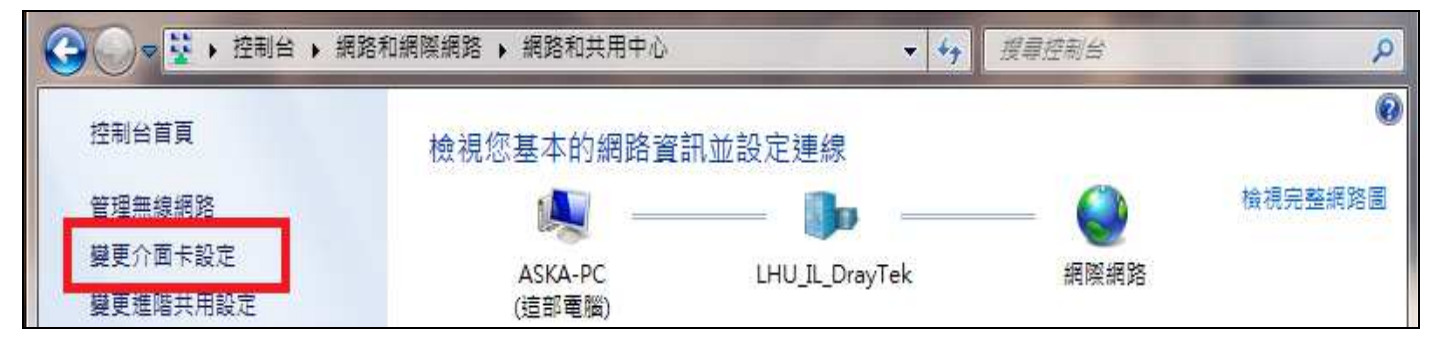

6. 如果您的區域連線為(已停用)請按滑鼠右鍵選擇:啟用

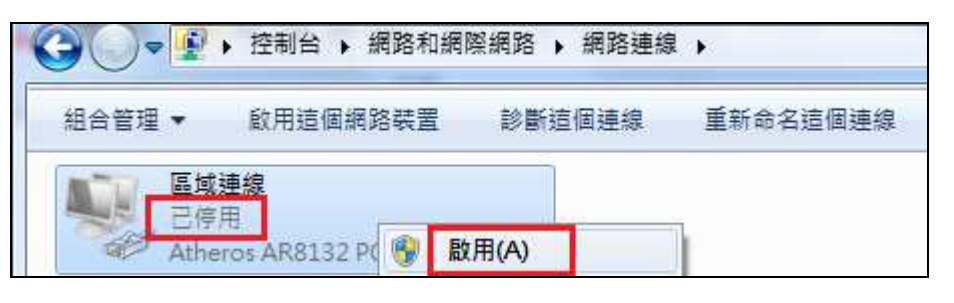

7. 點選:區域連線

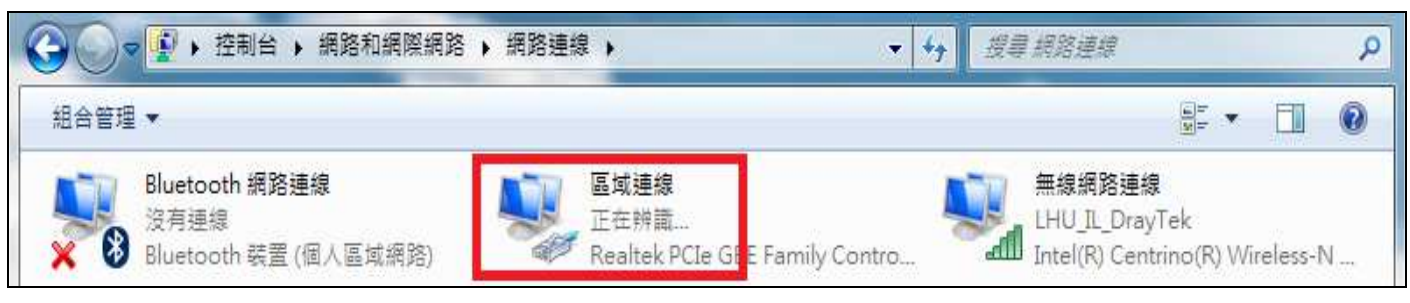

8. 點選:內容

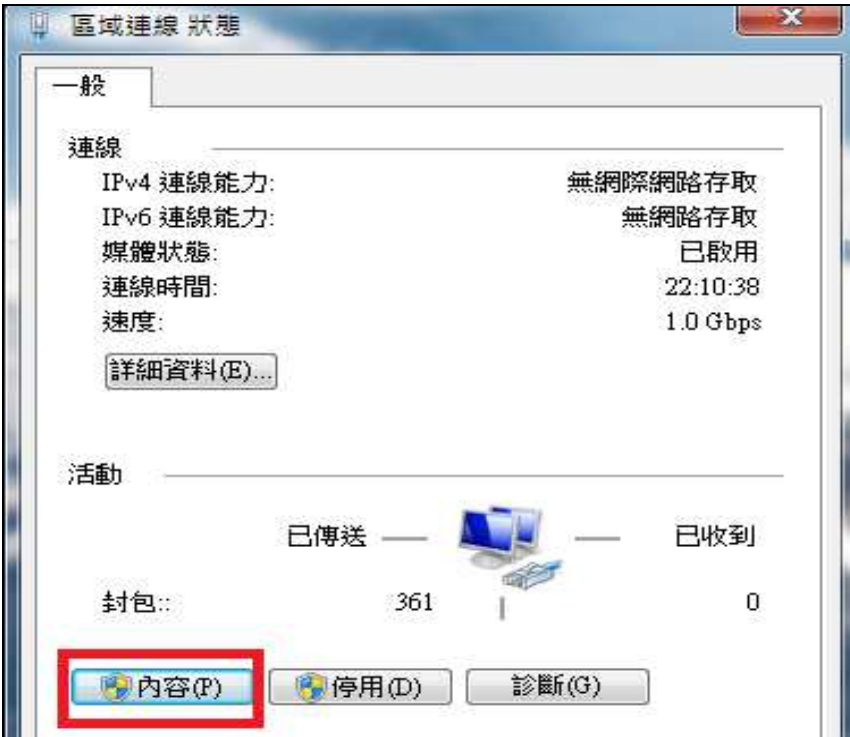

9. 選擇:網際網路通信協定第 4 版(TCP/IPv4)後點選:內容

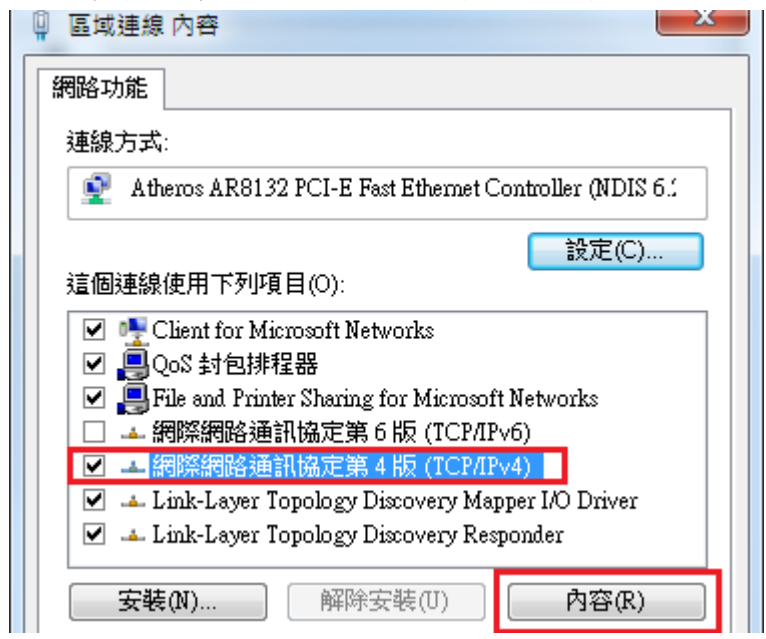

10. 選擇:(自動取得 IP 位址)及(自動取得 DNS 伺服器位址)後點選(確定)

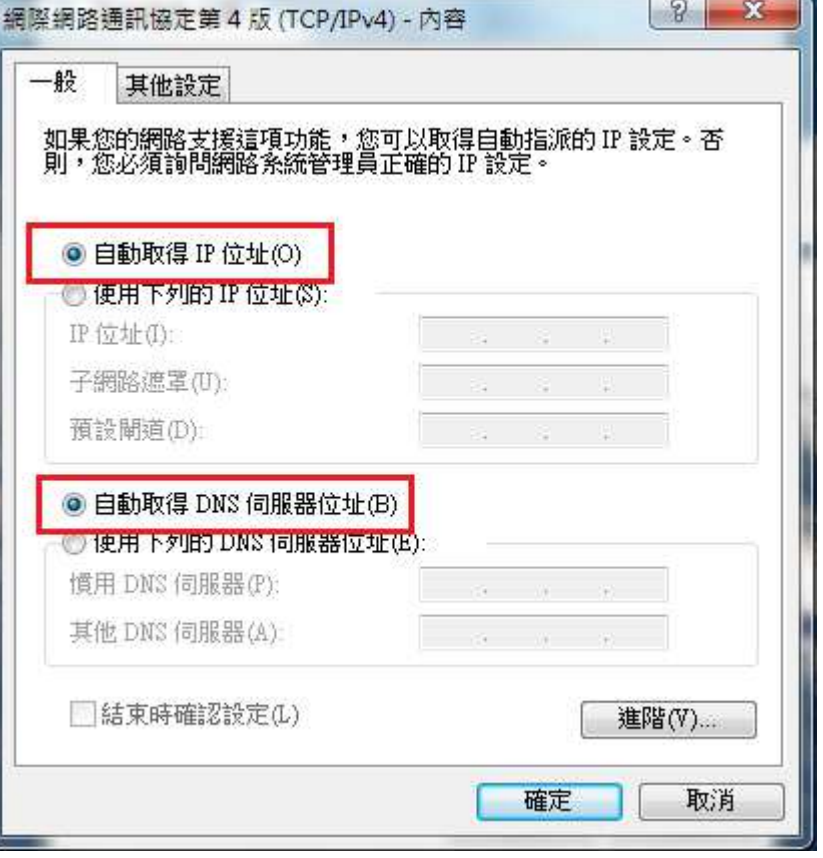

11. 完成後稍待片刻即可正常使用